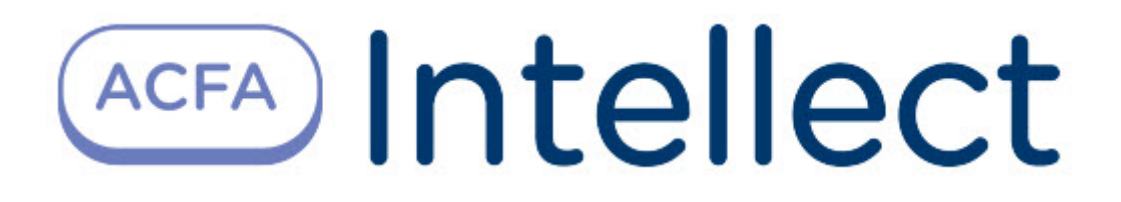

# Руководство по настройке и работе с модулем интеграции SDK Orion v.2

ACFA-Интеллект

Last update 08/28/2023

# Table of Contents

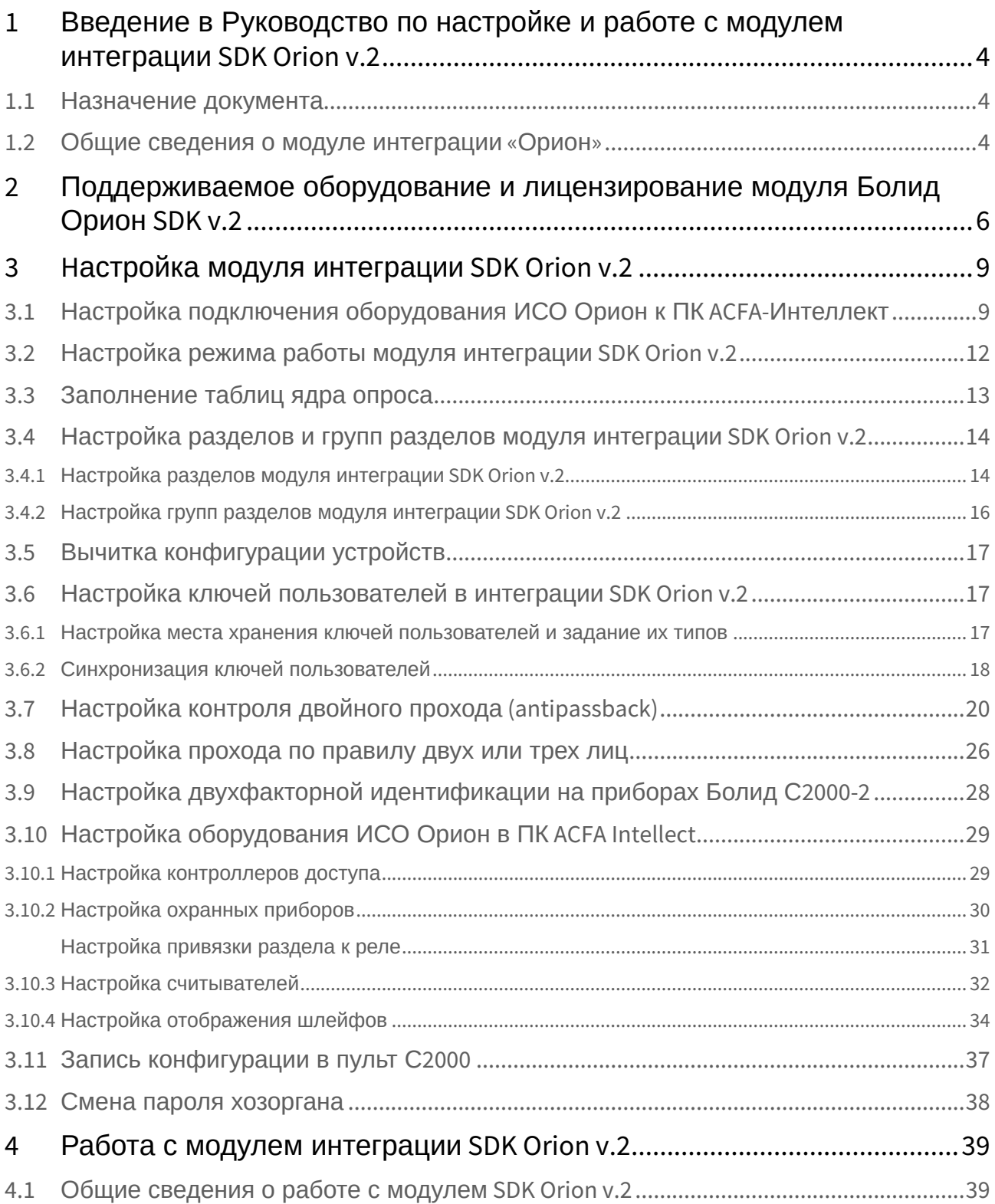

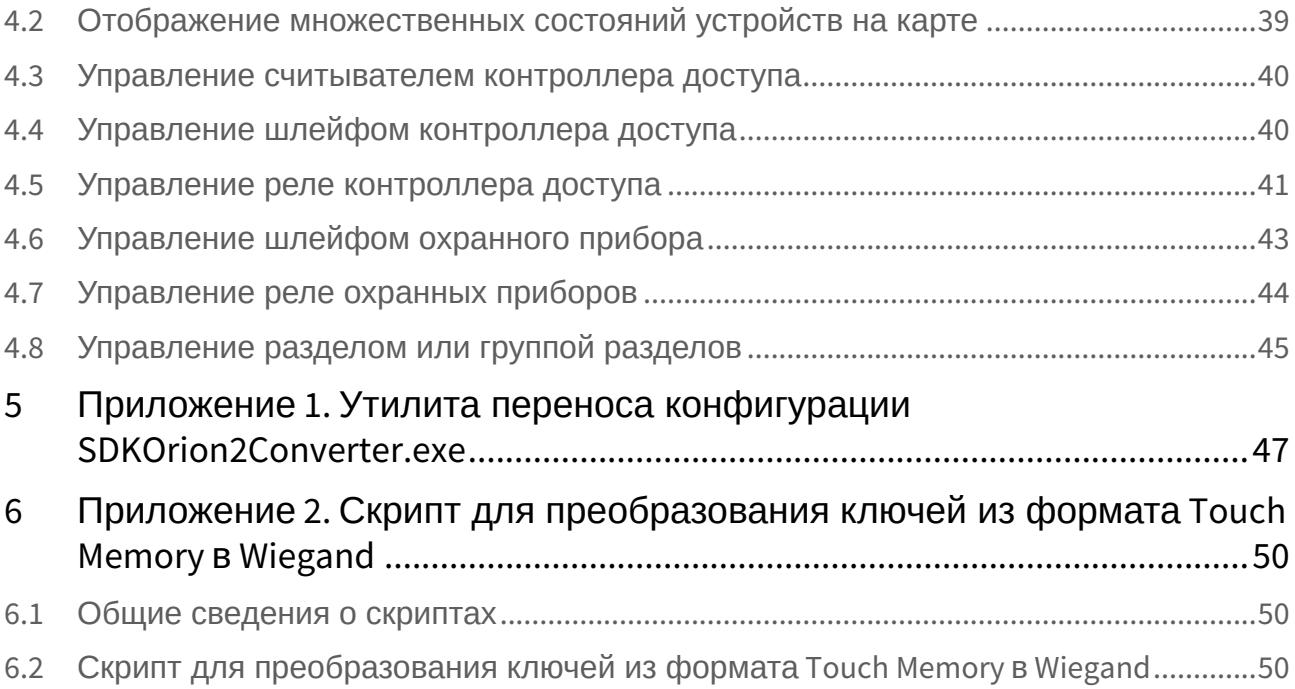

# <span id="page-3-0"></span>1 Введение в Руководство по настройке и работе с модулем интеграции SDK Orion v.2

#### **На странице:**

• [Назначение](#page-3-1)  документа

• [Общие сведения о](#page-3-2)  модуле интеграции «Орион»

### <span id="page-3-1"></span>1.1 Назначение документа

Документ *Руководство по настройке и работе с модулем интеграции «Орион»* является справочноинформационным пособием и предназначен для специалистов по настройке и операторов модуля *Орион*. Данный модуль входит в состав программного комплекса *ACFA Intellect*.

В данном Руководстве представлены следующие материалы:

- 1. общие сведения об модуле интеграции *Орион*;
- 2. настройка модуля интеграции *Орион*;
- 3. работа с модулем интеграции *Орион*.

### <span id="page-3-2"></span>1.2 Общие сведения о модуле интеграции «Орион»

Модуль интеграции *SDK Orion v.2* (*ИСО Орион*) является компонентом ИСО, реализованной на базе ПК *ACFA Intellect*, и предназначен для выполнения следующих функций:

- 1. для сбора, обработки, передачи, отображения и регистрации извещений о состоянии шлейфов охранной, тревожной и пожарной сигнализации;
- 2. для контроля и управления доступом (управление преграждающими устройствами типа шлагбаум, турникет, ворота, шлюз, дверь и т.п.);
- 3. для видеонаблюдения и видеоконтроля охраняемых объектов;
- 4. для управления пожарной автоматикой объекта;
- 5. для управления инженерными системами зданий;
- 6. конфигурирование системы охраны *Орион* (производитель ЗАО НВП «Болид»);
- 7. обеспечение взаимодействия с ПК *ACFA Intellect* (мониторинг, управление).

#### **Примечание.**

Подробные сведения о модуле интеграции Орион приведены в официальной справочной документации по данной системе (см. сайт «<http://bolid.ru/support/download/>»).

На момент написания документации в программном комплексе ACFA Intellect интегрировано следующее оборудование ИСО Орион:

- 1. С2000-СП1
- 2. С2000-4
- 3. С2000-К
- 4. С2000-ИТ
- 5. С2000-КДЛ
- 6. С2000-БИ
- 7. Сигнал 20 серия 02
- 8. С2000-ECO
- 9. C2000-КС
- 10. C2000-АСПТ
- 11. C2000-КПБ
- 12. C2000-2
- 13. C2000-GSM
- 14. C2000-Эфир
- 15. УО Орион
- 16. Рупор
- 17. Пульт 'Рупор'
- 18. С2000-ПТ
- 19. С2000-ПЦН
- 20. УО-4С
- 21. Поток-3Н
- 22. Сигнал-20М
- 23. C2000-USB
- 24. C2000- БИ исп.01
- 25. С2000-Ethernet
- 26. Рупор исп. 01
- 27. С2000-Adem
- 28. РИП-12 RS
- 29. Сигнал-10
- 30. С2000-ПП
- 31. РИП-12-2А RS
- 32. РИП-24-2А RS
- 33. С2000-КДЛС
- 34. С2000-КДЛ-2И
- 35. С2000-PGE
- 36. С2000-БКИ
- 37. Рупор-200

Перед настройкой *ИСО Орион* необходимо выполнить следующие действия:

- 1. установить аппаратные средства *ИСО Орион* на охраняемый объект (см. справочную документацию по *ИСО Орион*);
- 2. подключить *ИСО Орион* к компьютеру (Серверу *Интеллект*);
- 3. настроить оборудование *ИСО Орион* в утилитах Uprog.exe и Pprog.exe (см. официальную справочную документацию по *ИСО Орион*).

# <span id="page-5-0"></span>2 Поддерживаемое оборудование и лицензирование модуля Болид Орион SDK v.2

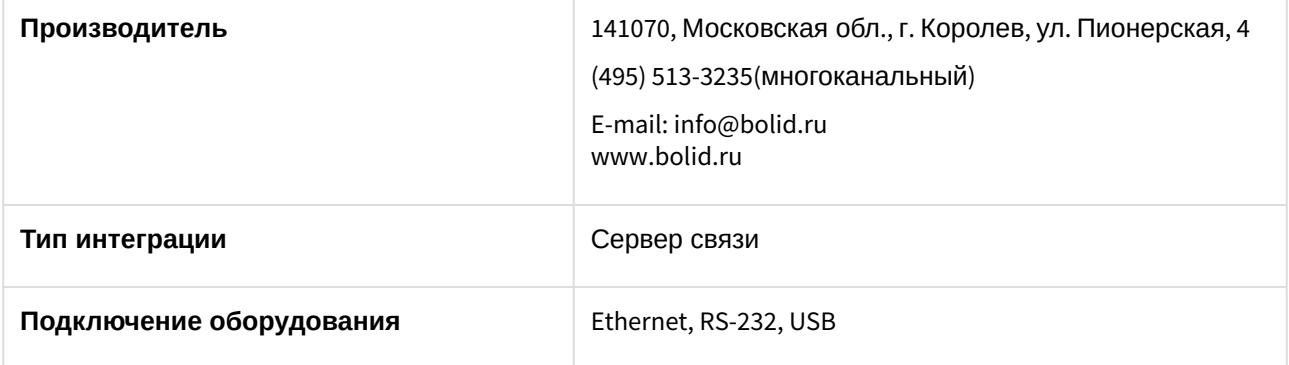

#### **Поддерживаемое оборудование**

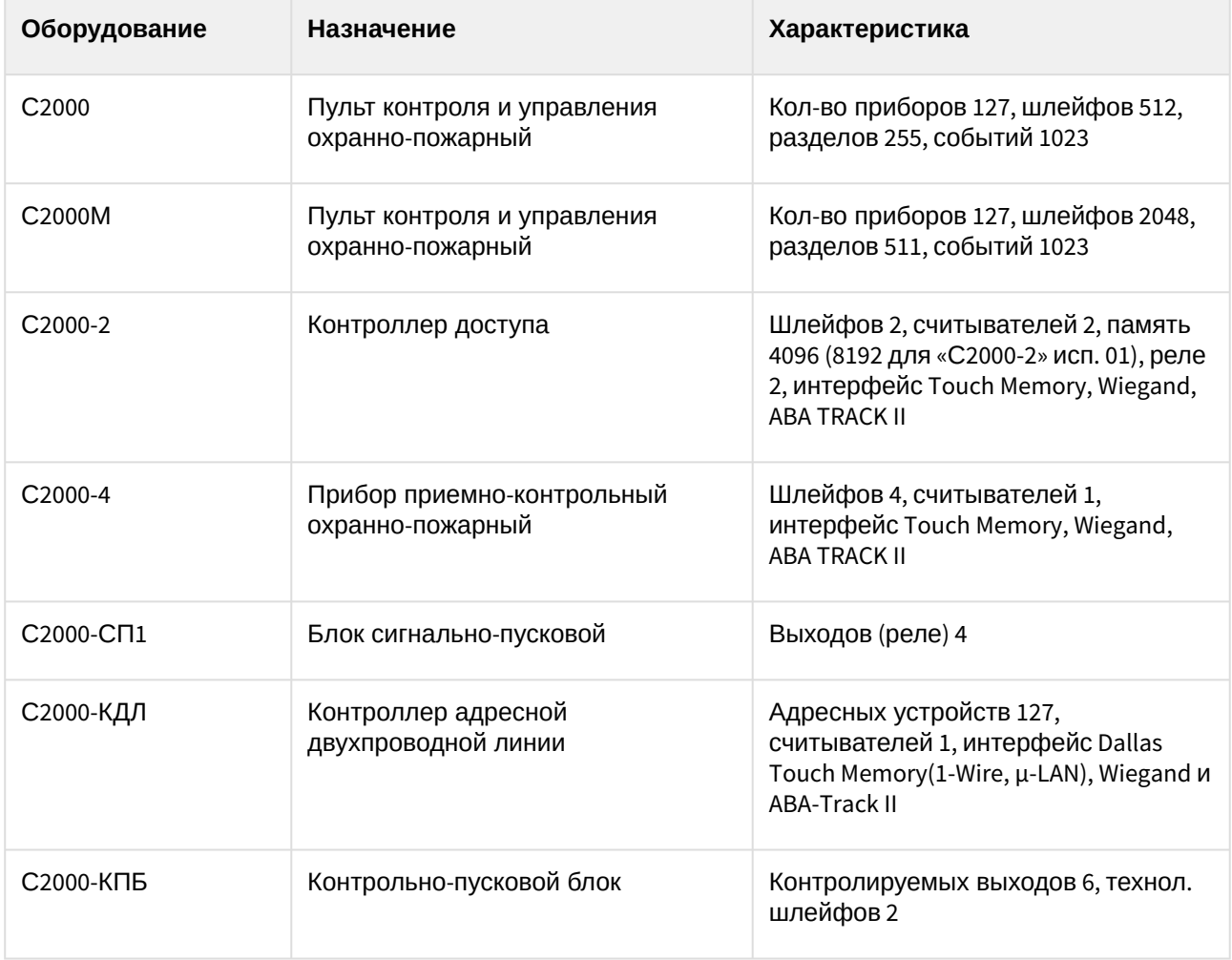

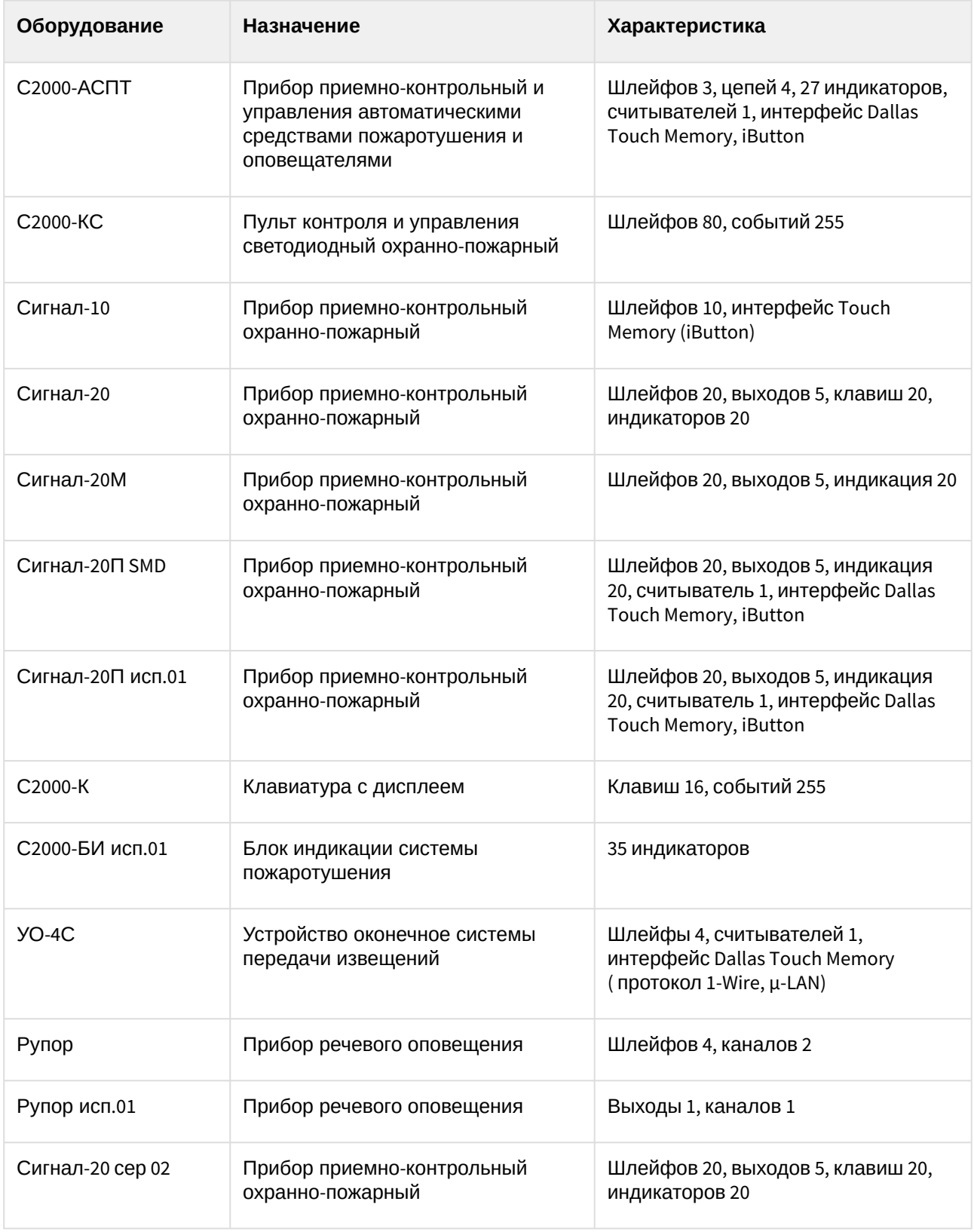

**Защита модуля**

За 1 IP-адрес (ядро опроса Орион, т.е. Модуль управления ИСО «Орион»). Одна лицензия и на устройства СКУД, и на устройства ОПС.

Ядро опроса Орион требует своего ключа защиты Guardant. Стоимость зависит от количества адресных устройств на линии.

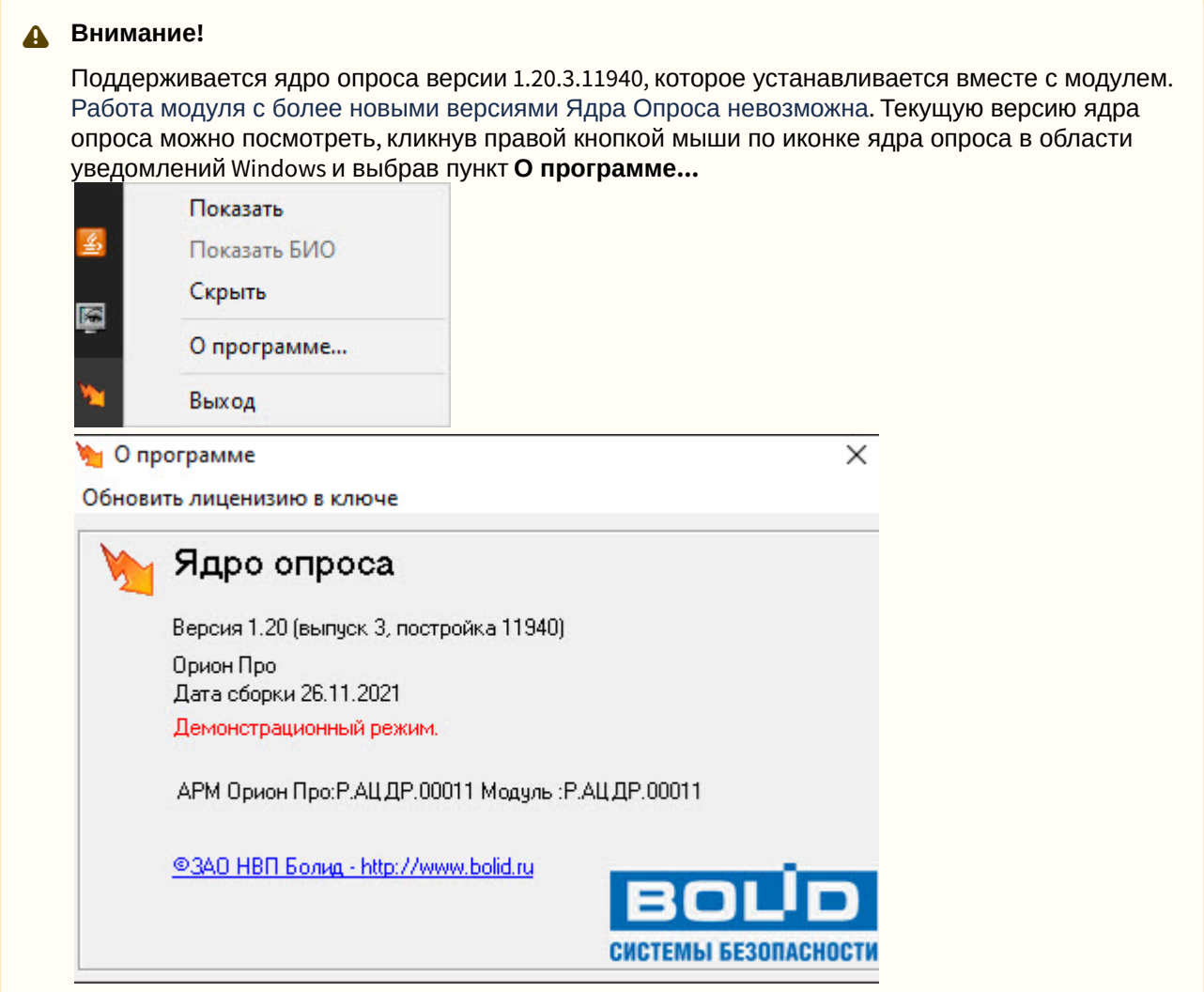

У дилеров компании «Болид» требуется приобретение:

• Модуль управления ИСО «Орион» ( исп. 10 и т.д.), фактически приобретается ключ защиты Guardant.

# <span id="page-8-0"></span>3 Hастройка модуля интеграции SDK Orion v.2

## <span id="page-8-1"></span>3.1 Настройка подключения оборудования ИСО Орион к ПК ACFA-Интеллект

Для начала работы с *ИСО Орион* в ПК *ACFA-Интеллект* необходимо на базе объекта **Компьютер** создать объект **SDK Orion**.

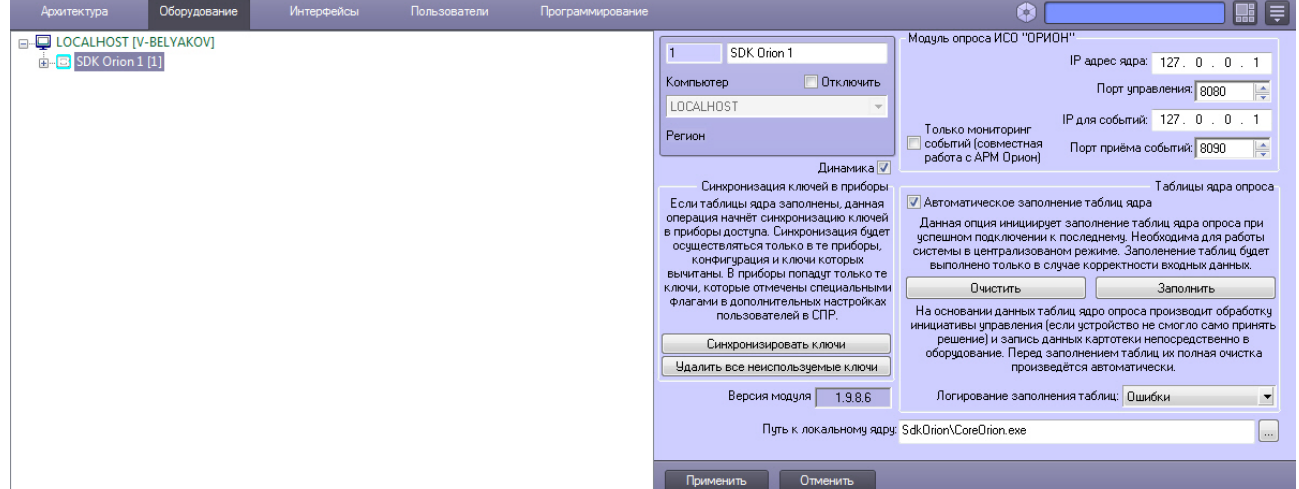

#### **Внимание!**

Работа программного комплекса *ACFA-Интеллект* с оборудованием Орион осуществляется только через ядро опроса *CoreOrion.exe.* При каждом запуске ПК *ACFA-Интеллект* запуск утилиты производится автоматически, если путь к ней корректно указан на панели настроек объекта **SDK Orion**. В случае, если путь указан неверно, необходимо осуществлять запуск утилиты вручную.

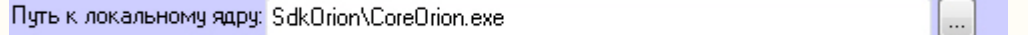

#### **Внимание!**

Если используется учетная запись Windows без прав локального администратора, то данной учетной записи должны быть предоставлены права на чтение/запись в следующие разделы реестра:

- **(х32)** раздел реестра HKEY\_LOCAL\_MACHINE\SOFTWARE\ITV\INTELLECT
- **(x64)** раздел реестра HKEY\_LOCAL\_MACHINE\SOFTWARE\Wow6432Node\ITV\INTELLECT
- **(х32)** раздел реестра HKEY\_LOCAL\_MACHINE\SOFTWARE\BOLID
- **(x64)** раздел реестра HKEY\_LOCAL\_MACHINE\SOFTWARE\Wow6432Node\BOLID

Также должны быть предоставлены права на чтение/запись в директории установки ПК *ACFA-Интеллект* и *Модуля управления ИСО «Орион».*

Настройка подключения оборудования ИСО Орион к ПК *ACFA-Интеллект* осуществляется следующим способом:

1. В поле **IP адрес ядра** ввести сетевой адрес компьютера, где запущено ядро опроса *ИСО Орион* (**1**).

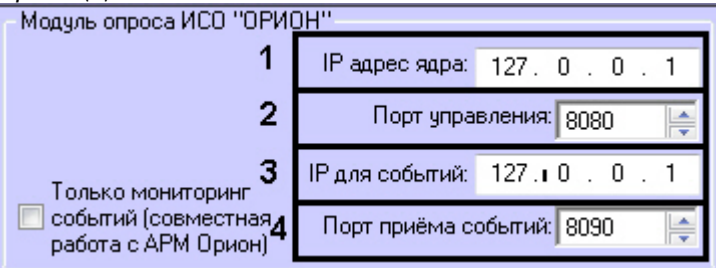

#### **Примечание**

Данный сетевой адрес не должен быть равен 127.0.0.1.

2. В поле **Порт управления** установить значение соответствующее номеру порта ядра опроса *ИСО Орион* (**2**).

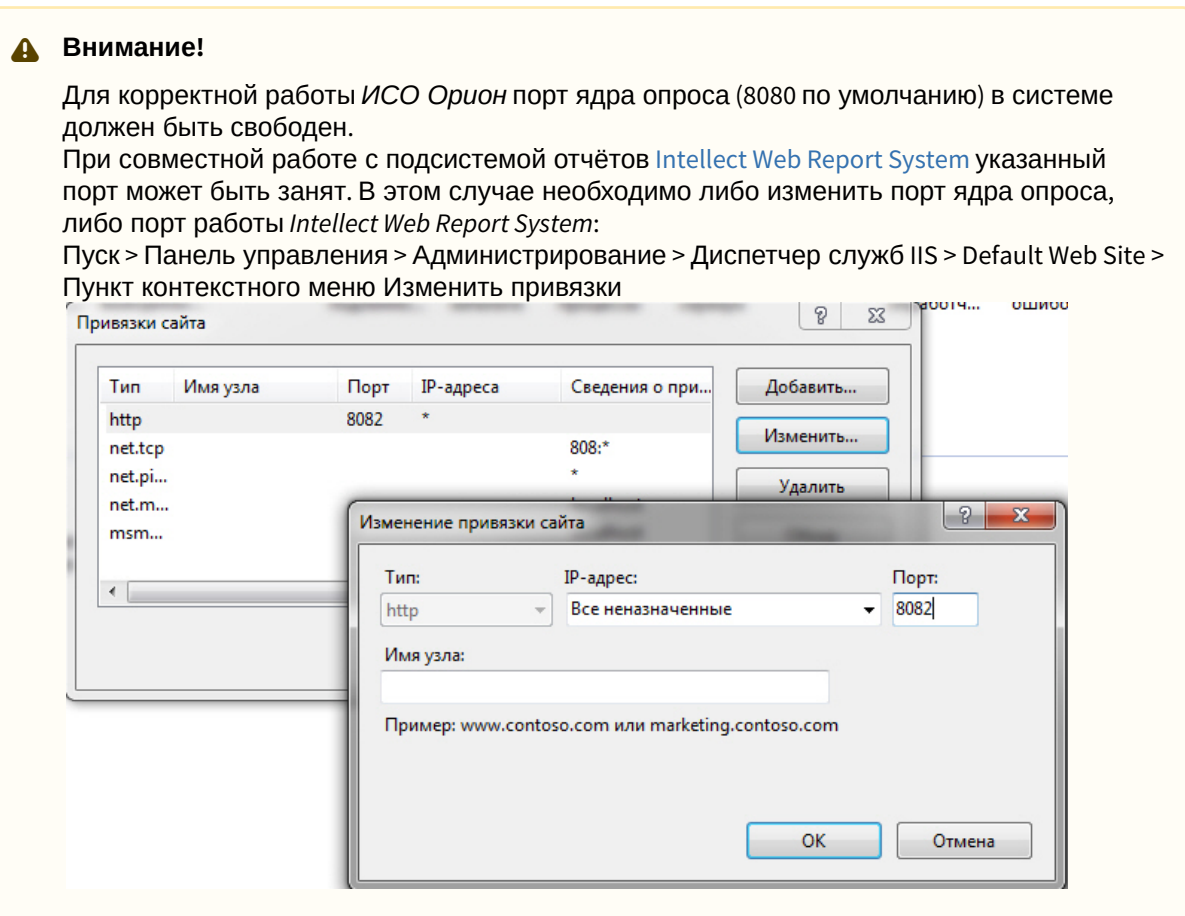

3. В поле **IP для событий** ввести сетевой адрес, на который необходимо получать события от *ИСО Орион* (**3**).

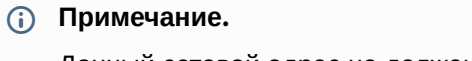

Данный сетевой адрес не должен быть равен 127.0.0.1.

- 4. Установить значение порта, через который следует получать события от ядра опроса *ИСО Орион,* в поле **Порт для приема событий** (**4**).
- 5. Нажать кнопку **Применить**.
- 6. В ядре опроса *CoreOrion.exe* выбрать COM-порт, через который оборудование подключено к *ACFA-Интеллект.*

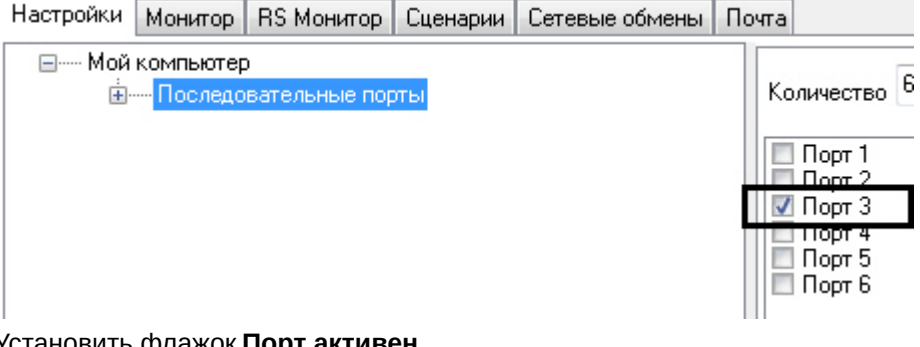

7. Установить флажок **Порт активен**.

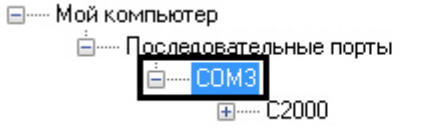

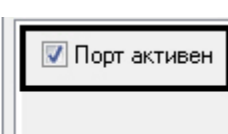

8. Указать тип преобразователя интерфейса, соответствующего фактическому оборудованию (**1**).

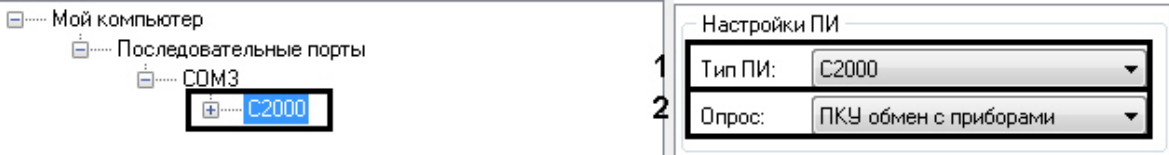

- a. В случае если пульт C2000M (C2000), работающий в режиме **ПИ**, подключен по COM-порту, выбрать значение **Стандартный ПИ**. В этом режиме ядро опроса будет посылать дополнительные команды управления приемом-передачей.
- b. В случае подключения через пульт C2000M (C2000) в режиме **Компьютер** необходимо выбрать значение **С2000**.
- c. В случае подключения оборудования *Орион* через С2000 USB-конвертер необходимо выбрать значение **С2000-ПИ**.

#### **Примечание.**

Значения типа ПИ **С2000-ПИ** и **С2000** выбираются при использовании преобразователей интерфейсов с автоматическим переключением приема/ передачи сигнала.

#### **Примечание.**

При подключении С2000M (C2000) через C2000USB, необходимо выбрать пункт **Стандартный ПИ** или **С2000**, в зависимости от настроек.

9. Из раскрывающегося списка **Опрос** выбрать тип опроса, соответствующий фактическим настройкам оборудования (**2**). При подключении С2000M (C2000), находящегося в режиме **Компьютер,** необходимо выбрать значение типа опроса **ПКУ обмен с приборами**. Во всех остальных случаях выбрать значение **Обмен с приборами**.

При правильных настройках в ядре опроса *CoreOrion.exe* и в ПК *ACFA-Интеллект* отобразится дерево подключенных устройств.

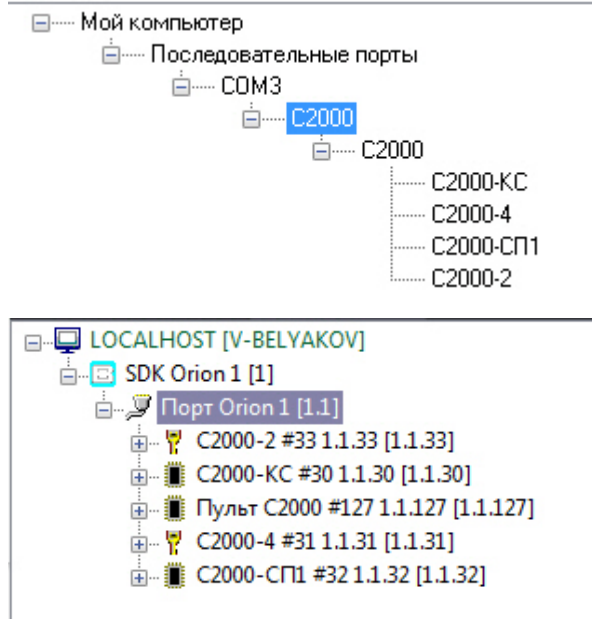

Настройка подключения оборудования ИСО Орион к ПК *ACFA-Интеллект* завершена.

## <span id="page-11-0"></span>3.2 Настройка режима работы модуля интеграции SDK Orion v.2

Выбор режима работы модуля интеграции SDK Orion v.2 осуществляется на панели настроек объекта **SDK Orion** (раскрывающийся список **Алгоритм работы**).

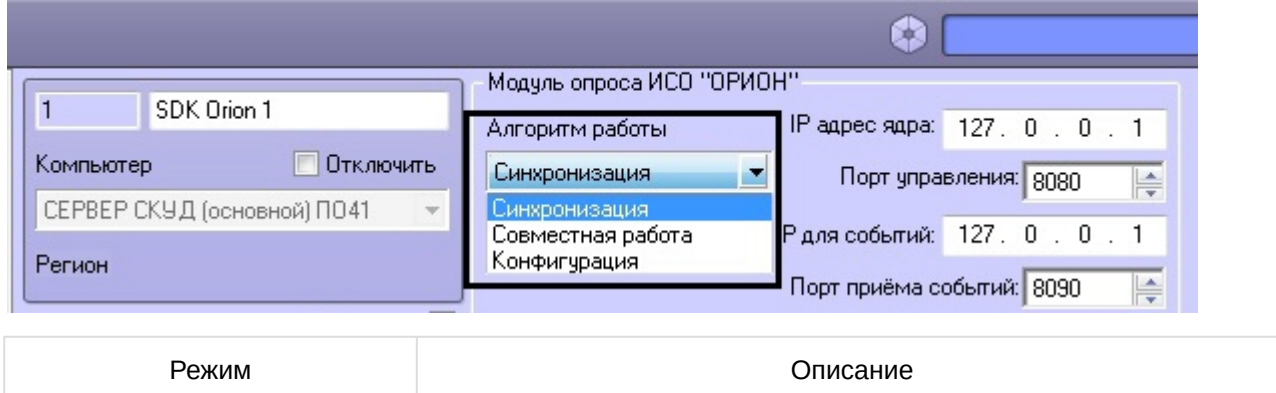

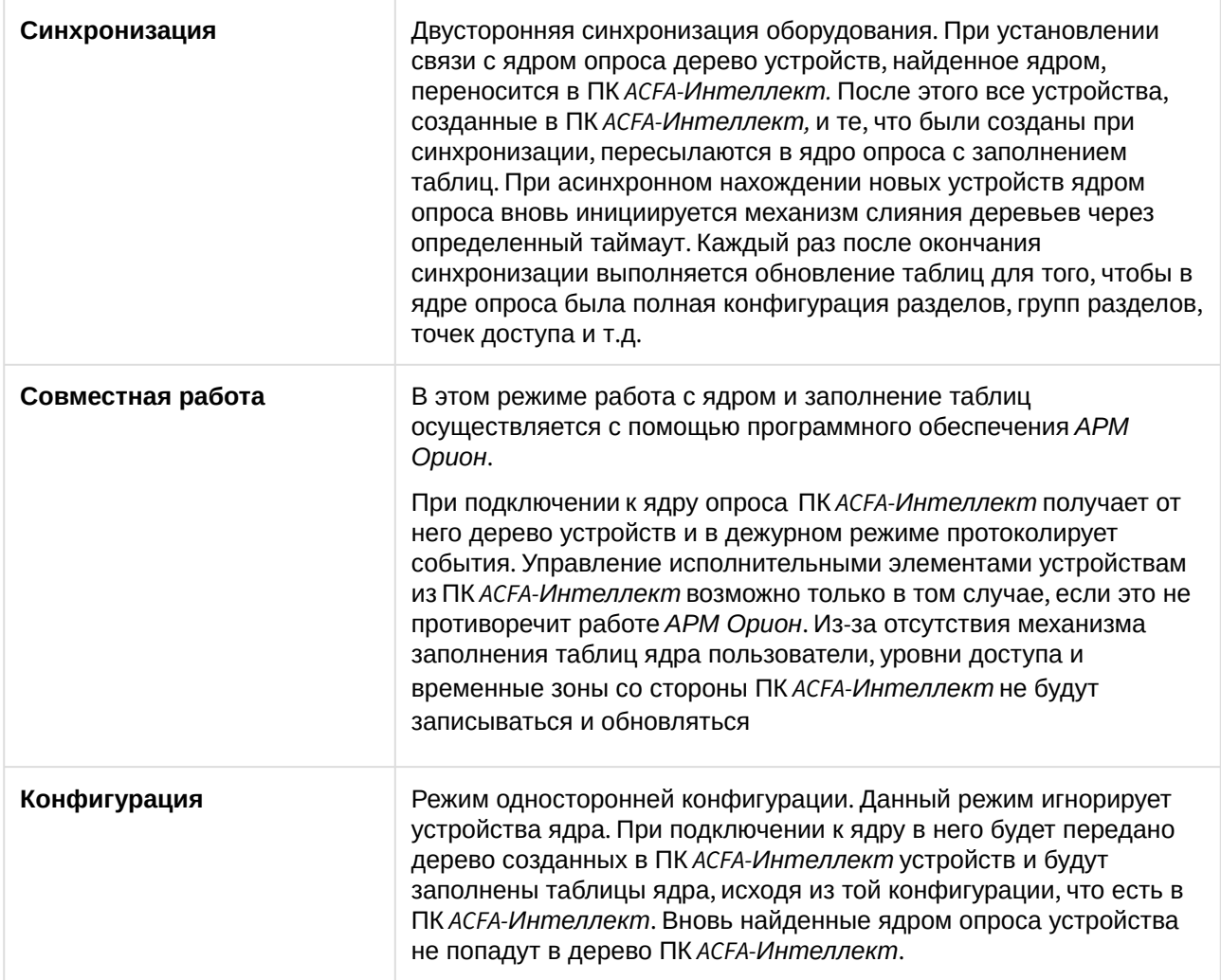

Для сохранения изменений необходимо нажать кнопку **Применить** и перезагрузить ПК *ACFA-Интеллект*.

## <span id="page-12-0"></span>3.3 Заполнение таблиц ядра опроса

Заполнение таблиц ядра опроса необходимо при централизованном режиме работы системы.

На основании данных таблиц ядро опроса производит обработку инициативы управления, если данного ключа не было в контроллере и пульте (см. Настройка места хранения ключей пользователей и задание их типов), [и запись ключей непосредственно в оборудование](#page-16-2).

Перед заполнением таблиц автоматически производится их полная очистка.

Заполнение таблиц может происходить автоматически, если установить соответствующий флажок (**1**), или вручную, нажав кнопку **Заполнить** (**2**) на панели настроек объекта **SDK Orion**.

#### **Внимание!**

Заполнение таблиц необходимо выполнять вручную каждый раз при внесении влюбых изменений в объекты **Шаблон уровня доступа Orion**. Также заполнение таблиц вручную необходимо выполнять при добавлении пользователям второго ключа.

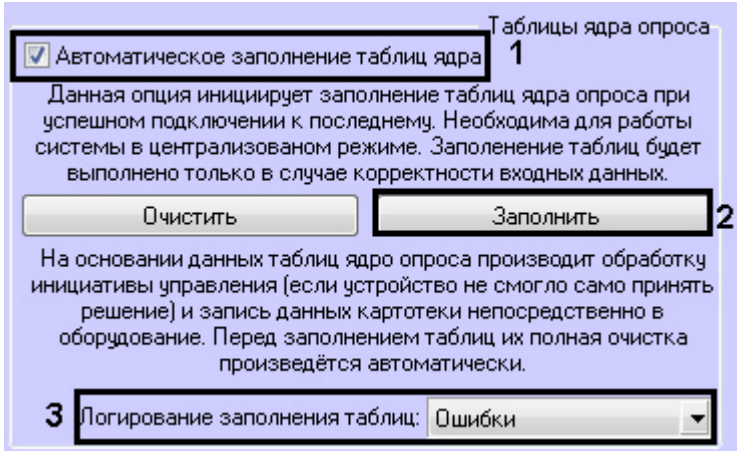

#### **Примечание**

Логи хранятся в папке Modules\SdkOrion

Заполнение таблиц выполняется с логированием. В логи можно сохранять данные об ошибках, данные о записанных ключах, либо всё вместе (**3**).

### <span id="page-13-0"></span>3.4 Настройка разделов и групп разделов модуля интеграции SDK Orion v.2

#### <span id="page-13-1"></span>3.4.1 Настройка разделов модуля интеграции SDK Orion v.2

Раздел - это логический объект, который может объединять в себя шлейфы, реле и считыватели различных устройств.

Пульт по сообщениям от приборов отслеживает состояние каждого устройства и генерирует обобщенное состояние раздела.

Состояние разделов может также отображаться на различных устройствах индикации, печататься на принтере и/или передаваться по телефонной линии с помощью телефонного информатора *С2000-ИТ*.

Разделы в ПК *ACFA Intellect* создаются на базе объекта **SDK Orion**.

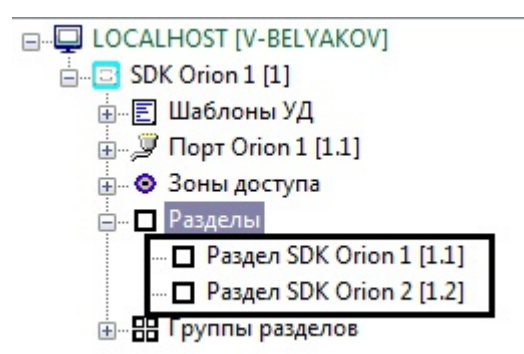

Для настройки раздела необходимо выполнить следующие действия:

1. На панели настроек объекта **Раздел SDK Orion** выбрать на трех вкладках устройства, которые должны входить в раздел (**1**).

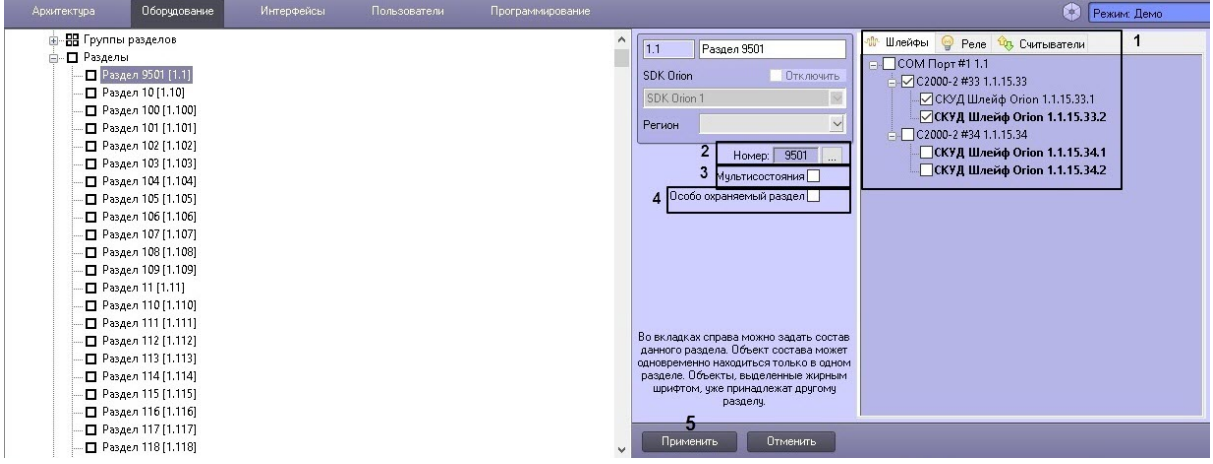

#### **Примечание**

Каждое устройство может входить только в один раздел. Устройства, уже включенные в другой раздел, помечены жирным шрифтом.

2. Чтобы задать номер раздела необходимо нажать кнопку (**2**) и в открывшемся окне ввести числовой идентификатор раздела в системе. Возможный диапазон значений номера - от 1 до 9999.

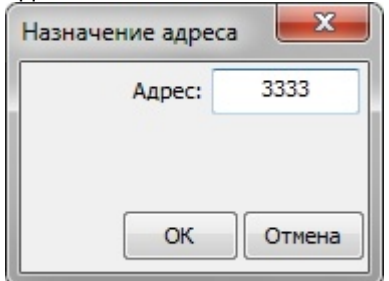

- 3. Установить флажок **Мультисостояния**, если на карте необходимо отображать все состояния приборов, входящих в раздел (**3**).
- 4. Для присвоения разделу статуса особо охраняемого установить соответствующий флажок (**4**). Постановку/снятие такого раздела смогут выполнять только пользователи, наделенные соответствующими правами.
- 5. Нажать кнопку **Применить** (**5**).

Для добавления в протокол событий имени оператора, который ставит или снимает раздел с охраны, создать строковый параметр **AppendOperatorData** ключа реестра

HKEY\_LOCAL\_MACHINE\SOFTWARE\Wow6432Node\ITV\Intellect\SDKOrion и присвоить ему значение **1** (см. [Справочник ключей реестра](https://docs.itvgroup.ru/confluence/pages/viewpage.action?pageId=136938954)). Тогда управление шлейфами будет происходить от имени оператора.

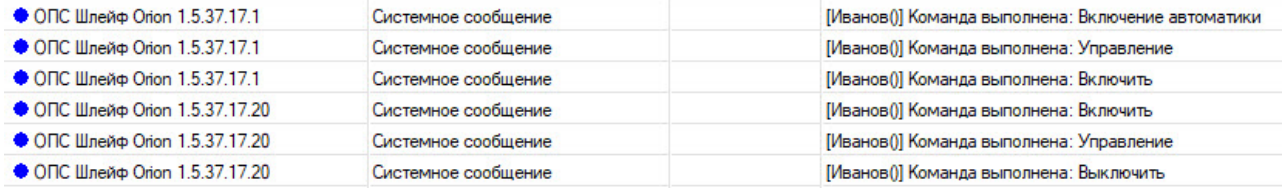

Настройка раздела завершена.

#### <span id="page-15-0"></span>3.4.2 Настройка групп разделов модуля интеграции SDK Orion v.2

Разделы (см. [Настройка разделов модуля интеграции](#page-13-1) SDK Orion v.2) можно объединять в группы. Группы разделов создаются на базе объекта **SDK Orion**.

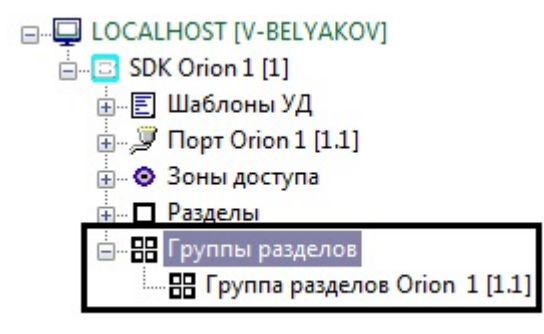

#### **Примечание**

Максимальное количество групп - 128.

Для настройки группы разделов необходимо выполнить следующие действия:

1. Перейти на на панель настройки соответствующего объекта **Группа разделов SDK Orion**.

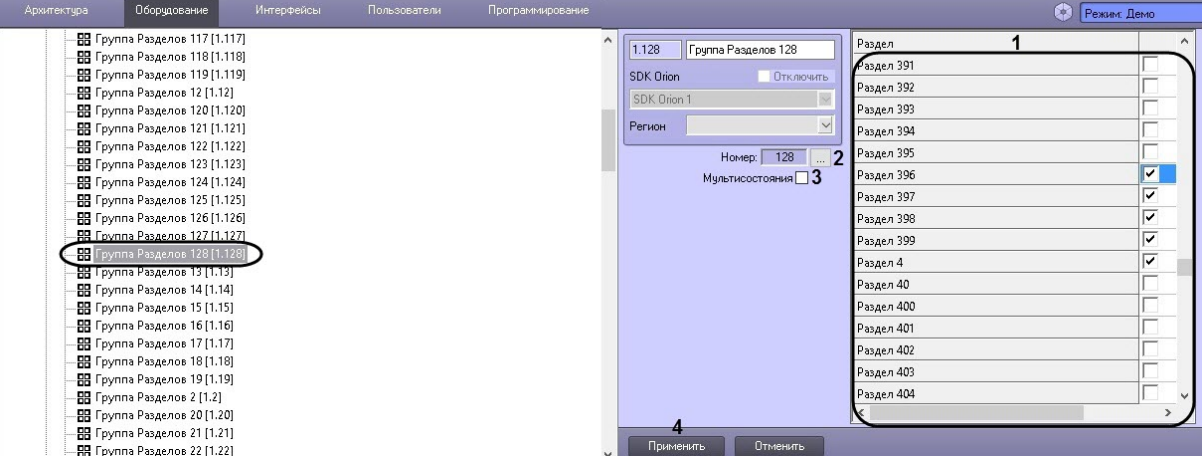

2. Выбрать из списка разделов соответствующие разделы, которые должны входить в группу разделов (**1**).

#### **Примечание**

Количество разделов в группе может быть любым, вплоть до 511. Список разделов сортируется в алфавитном порядке следующим образом: Спец символы > Цифры > Заглавные буквы на латинице > Строчные буквы на латинице > Заглавные буквы на кириллице > Строчные буквы на кириллице.

3. Чтобы задать номер группы разделов необходимо нажать кнопку (**2**) и в открывшемся окне ввести числовой идентификатор группы разделов в системе. Возможный диапазон значений

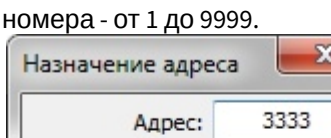

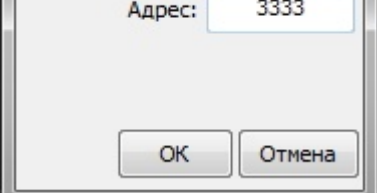

- 4. Установить флажок **Мультисостояния**, если на карте необходимо отображать отображать все состояния приборов, входящих в группу разделов (**3**).
- 5. Нажать кнопку **Применить** (**4**).

Настройка групп разделов завершена.

## <span id="page-16-0"></span>3.5 Вычитка конфигурации устройств

Конфигурация устройств должна быть вычитана для того, чтобы в них записывали ключи. Вычитка конфигурации запускается вручную для каждого устройства на его панели настроек.

В группе **Управление и статусы** отображается текущий статус конфигурации. Для запуска вычитки конфигурации необходимо нажать соответствующую кнопку.

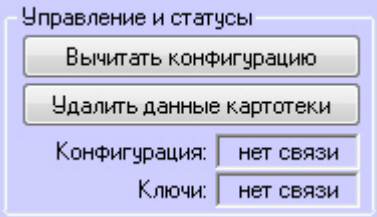

Процесс вычитки конфигурации будет отображен в *Протоколе событий*. После успешного завершения процесса статус конфигурации на панели настроек поменяется.

### <span id="page-16-1"></span>3.6 Настройка ключей пользователей в интеграции SDK Orion v.2

#### <span id="page-16-2"></span>3.6.1 Настройка места хранения ключей пользователей и задание их типов

[Все ключи пользователей хранятся в таблице ядра опроса](#page-12-0), если они заполнены (см. Заполнение таблиц ядра опроса).

Также ключи пользователей могут храниться в пульте или в устройствах. При локальном режиме работы контроллера доступ предоставляется только по тем ключам, которые записаны в контроллер. При централизованном режиме работы схема следующая:

- при работе пульта в режиме **Компьютер** запрос о доступе сначала поступает в устройство доступа. Если ключ не записан в устройство, запрос передается на пульт. Если ключ не записан в пульте, запрос передается в таблицу ядра опроса;
- при работе пульта в режиме **ПИ** стадия запроса доступа к пульту опускается.

#### **Внимание!**

Система *SDK Orion v.2* поддерживает до двух ключей и только один уровень доступа для одного пользователя. Если в модуле *Бюро пропусков* одному пользователю назначено более двух ключей и более одного уровня доступа, то все последующие ключи/уровни доступа будут игнорироваться системой.

Настройка места хранения ключей пользователей и задание их типов осуществляется в модуле *Бюро пропусков* (подробнее см. [Руководство по настройке и работе с модулем Бюро пропусков](https://docs.itvgroup.ru/confluence/pages/viewpage.action?pageId=128909588)). Для этого необходимо в режиме редактирования пользователя задать следующие дополнительные параметры:

1. Выбрать тип ключа в соответствующем списке (**1**). Если тип ключа не выбран, считается, что ключ основной.

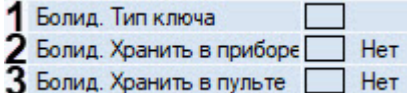

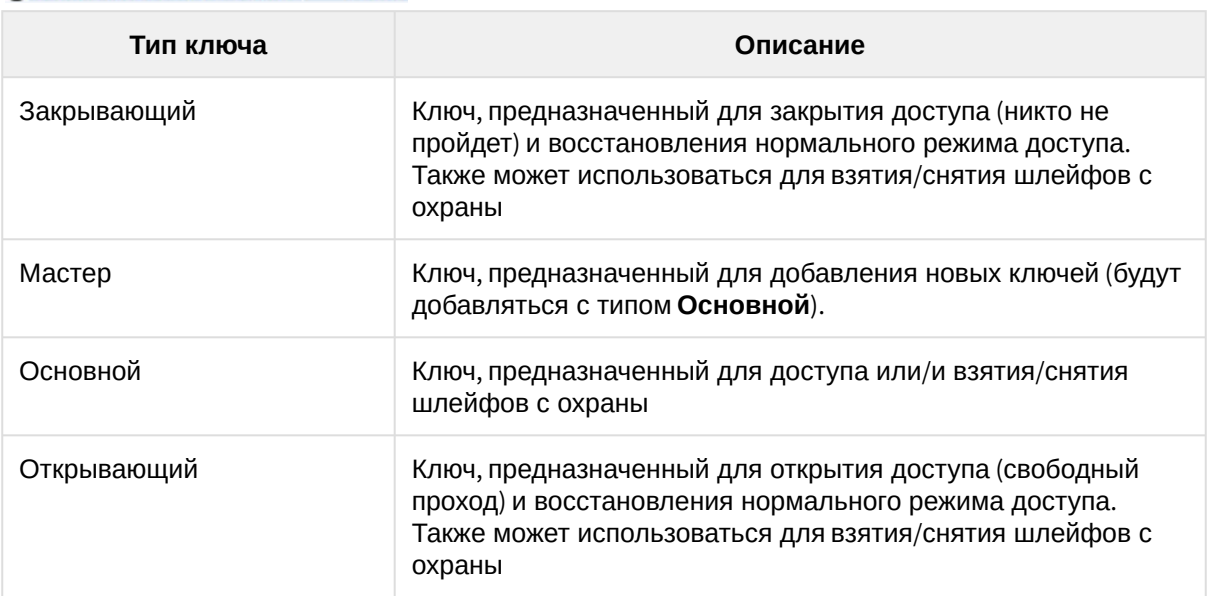

2. Установить флажок **Болид. Хранить в приборе**, если требуется записывать ключ в устройство доступа (**2**).

- 3. Установить флажок **Болид. Хранить в пульте**, если требуется записывать ключ в пульт *С2000* (**3**).
- 4. Сохранить параметры пользователя.
- 5. Параметры пользователя автоматически запишутся в таблицы ядра опроса, если это установлено в настройках. В противном случае необходимо выполнить это вручную (см. [Заполнение таблиц ядра опроса](#page-12-0)).
- 6. Если установлена динамическая пересылка данных ключей, то ключ автоматически запишется в выбранные устройства. В противном случае необходимо выполнить синхронизацию ключей (см. [Синхронизация ключей пользователей](#page-17-0)).

Настройка места хранения ключей пользователей и задание их типов завершена.

#### <span id="page-17-0"></span>3.6.2 Синхронизация ключей пользователей

Пересылка ключей в оборудование может осуществляться автоматически или вручную.

Для автоматической пересылки ключей в оборудование необходимо установить флажок **Динамика** на панели настроек объекта **SDK Orion** (**1**).

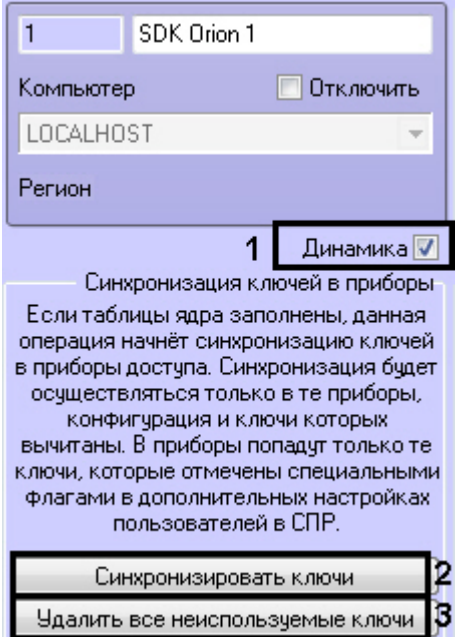

#### **Внимание!**

Пересылка ключей осуществляется только если заполнены таблицы ядра опроса (см. [Заполнение таблиц ядра опроса](#page-12-0)).

Пересылка ключей произойдет только в те устройства, чья конфигурация вычитана (см. [Вычитка конфигурации устройств](#page-16-0)).

В оборудование запишутся только те ключи, для которых установлены соответствующие параметры (см. [Настройка места хранения ключей пользователей и задание их типов](#page-16-2)).

Для ручной пересылки ключей в оборудование необходимо нажать кнопку **Синхронизировать ключи** (**2**).

Из устройств можно удалить все ключи, которых нет в ПК *ACFA-Интеллект* с указанными параметрами хранения (см. [Настройка места хранения ключей пользователей и задание их типов](#page-16-2)). Для этого необходимо нажать кнопку **Удалить все неиспользуемые ключи** (**3**).

Также из контроллеров доступа можно удалить все ключи, хранящиеся в них. Для этого необходимо на панели настроек соответствующего объекта нажать кнопку **Удалить данные картотеки**.

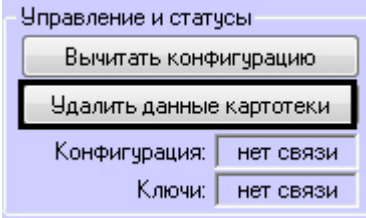

# <span id="page-19-0"></span>3.7 Настройка контроля двойного прохода (antipassback)

#### **Внимание!**

Для корректной работы данной функции ключи пользователей должны храниться в приборе (см. [Настройка места хранения ключей пользователей и задание их типов](#page-16-2)).

Для настройки контроля двойного прохода (antipassback) необходимо для каждого контроллера выполнить следующие действия:

1. В утилите Uprog.exe (см. официальную справочную документацию по *ИСО Орион*) настроить номера зон доступа для каждого считывателя:

#### **Примечание**

В зависимости от версии контроллера интерфейс утилиты Uprog.exe может различаться.

#### Для контроллера версии 2.01:

a. На вкладке **Считыватель 1** указать номер зоны для параметра **Номер зоны доступа**.

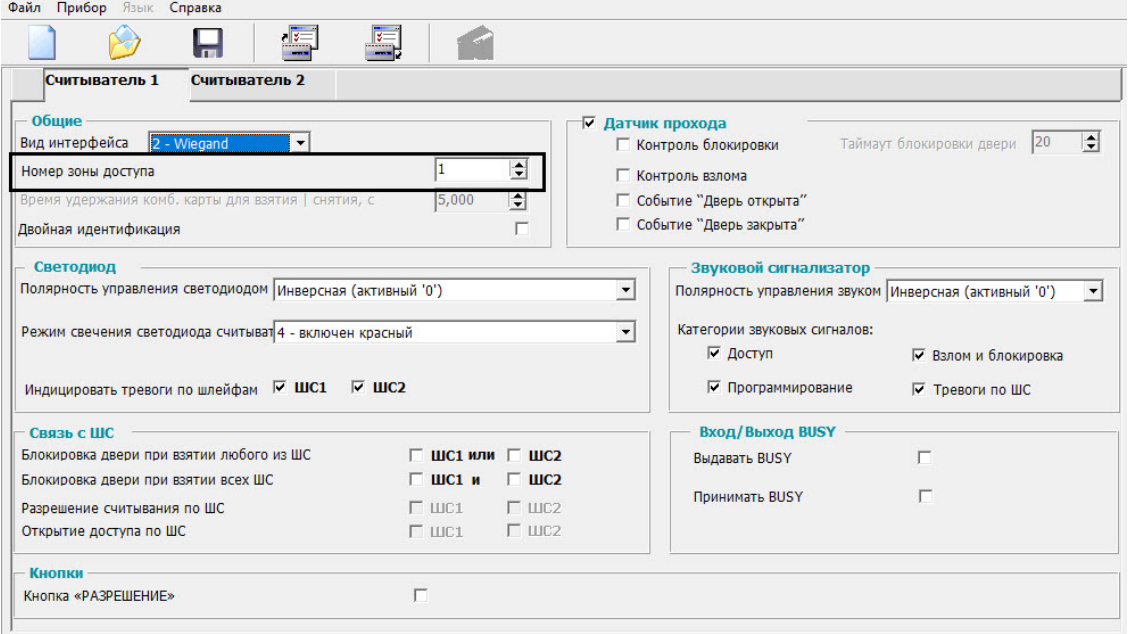

b. На вкладке **Считыватель 2** указать номер зоны для параметра **Номер зоны доступа**.

![](_page_20_Picture_61.jpeg)

#### Для контроллера версии 2.20:

a. На вкладке **Считыватель 1** указать номер зоны для параметров **Номер зоны доступа назначения** и **Номер исходной зоны доступа**.

![](_page_20_Picture_62.jpeg)

b. На вкладке **Считыватель 2** указать номер зоны для параметров Номер зоны доступа назначения и Номер исходной зоны доступа.

![](_page_21_Picture_89.jpeg)

#### **Внимание!**

Для организации зонального контроля двойного прохода (см. шаг 6) зона на выход должна быть с номером 0 на каждой точке прохода, которая считается начальной точкой маршрута (зона, с которой пользователи входят в здание).

- c. Записать конфигурацию в прибор.
- 2. Создать зоны доступа. Объект **Зона доступа SDK Orion** создается на базе объекта **SDK Orion**.

![](_page_21_Picture_90.jpeg)

3. Выбрать индексы зон доступа в списке **Номер**. Выбранные индексы должны совпадать с номерами зон доступа в контроллере (см. шаг 1).

![](_page_22_Picture_92.jpeg)

4. [На панели настроек контроллера задать зоны доступа на вход и на выход](#page-28-1) (см. Настройка контроллеров доступа).<br>В Зоны доступа

![](_page_22_Picture_4.jpeg)

- 5. На базе объекта **SDK Orion** создать объект **Шаблон уровня доступа Orion**.  $\mathbb{E}$  SDK Orion 1 [1]
	- Е Шаблоны УД  $\mathbb{E}$  Шаблон уровня доступа Orion 1.1 [1.1]
- 6. На панели настроек данного объекта задать параметры контроля двойного прохода: a. Выбрать режим работы (**1**).

![](_page_23_Picture_146.jpeg)

- b. Если используется временной режим работы контроля двойного прохода, установить время в минутах, по истечении которого будет меняться режим работы антипассбэк (**2**).
- c. Если необходимо применять зональный контроль двойного прохода, установить соответствующий флажок (**3**). Зональный антипассбэк учитывает проходы в любую зону доступа системы, поэтому при проходе через какой-либо считыватель правило антипассбэк не будет нарушено только в том случае, если последний зарегистрированный проход был в зону, где расположен данный считыватель.

Например, если был выполнен проход из Зоны 1 в Зону 2 и затем в Зону 3 и после этого выполняется попытка прохода через контроллер 1 (К1) в любом направлении через считыватели С1 и С2, то при зональном антипассбэке это будет являться нарушением.

![](_page_24_Figure_2.jpeg)

Если же зональный антипассбэк не используется, то некорректным будет считаться только проход из Зоны 1 в Зону 2, т.к. контроллер 1 (К1) не знает о проходе пользователя в Зону 3 и считает, что пользователь уже находится в зоне 2.

![](_page_24_Figure_4.jpeg)

#### **Примечание**

Зональный антипассбэк не действует, если не выбран какой-либо режим работы антипассбэк (см. п. 7a).

- d. Нажать кнопку **Применить** (**4**).
- 7. Создать уровень доступа в Бюро пропусков (см. [Работа с уровнями доступа в Бюро пропусков](https://docs.itvgroup.ru/confluence/pages/viewpage.action?pageId=128909690)), добавить в него необходимые контроллеры и ранее созданный шаблон. У контроллеров, по которым требуется осуществлять контроль двойного прохода, установить флажок **Не загружать.**

![](_page_25_Picture_131.jpeg)

- 8. Нажать кнопку **Сохранить**.
- 9. Присвоить созданный уровень доступа пользователям, к которым будет применяться контроль двойного прохода.
- 10. На панели настроек объекта **SDK Orion** [выполнить заполнение таблиц](#page-12-0) (см. Заполнение таблиц ядра опроса).

![](_page_25_Picture_5.jpeg)

#### **Примечание**

В случае, если не используется динамическая пересылках данных *Службы пропускного режима* в устройства, [выполнить синхронизацию ключей](#page-17-0) (см. Синхронизация ключей пользователей).

Настройка контроля двойного прохода завершена.

## <span id="page-25-0"></span>3.8 Настройка прохода по правилу двух или трех лиц

Проход по правилу двух (трех) лиц подразумевает идентификацию двух (трех) человек для осуществления прохода: того, кто осуществляет проход и того, кто подтверждает проход (1 или 2 человека).

Для настройки прохода по правилу двух (трех) лиц необходимо выполнить следующие действия:

1. На базе объекта **SDK Orion** создать 2 объекта **Шаблон уровня доступа Orion**.

![](_page_26_Figure_3.jpeg)

2. На панели настроек первого объекта выбрать уровень доступа охранника, который будет подтверждать доступ.

![](_page_26_Picture_170.jpeg)

Если будет использоваться проход по правилу трех лиц, то нужно задать два подтверждаюших уровня доступа.

![](_page_26_Picture_171.jpeg)

Данный шаблон будет входить в уровень доступа сотрудника.

- 3. Нажать кнопку **Применить**.
- 4. На панели настроек второго шаблона задавать уровни доступа не требуется. Данный шаблон будет задействован в уровне доступа охранника (охранников). Если не требуется, чтобы приходило событие *Проход -> Охранник*, необходимо установить флажок **Подтверждающий режим прохода**.

![](_page_26_Picture_172.jpeg)

В этом случае события при проходе будут следующими: *Идентификатор Хозорган -> Сотрудник Идентификатор Хозорган -> Охранник Проход -> Сотрудник*

- 5. Нажать кнопку **Применить**.
- 6. На панели настроек объекта **SDK Orion** [выполнить заполнение таблиц](#page-12-0) (см. Заполнение таблиц ядра опроса).

![](_page_27_Picture_202.jpeg)

7. В *Службе пропускного режима* для уровня доступа сотрудника задать точку прохода и первый шаблон (см. п. 2) уровня доступа (см. [Создание уровней доступа](https://docs.itvgroup.ru/confluence/pages/viewpage.action?pageId=119833075)). Для уровня доступа охранник а (при правиле трех лиц - для уровня доступа обоих охранников) указывается точка прохода, на которой он может подтверждать доступ, и второй шаблон уровня доступа (см. п.3).

![](_page_27_Picture_203.jpeg)

8. На панели настроек объекта **SDK Orion** выполнить заполнение таблиц (см. п. 6).

#### **Примечание**

3

В случае, если не используется динамическая пересылка данных *Службы пропускного режима* в устройства, [выполнить синхронизацию ключей](#page-17-0) (см. Синхронизация ключей пользователей).

Настройка прохода по правилу двух (трех) лиц завершена.

<span id="page-27-0"></span>3.9 Настройка двухфакторной идентификации на приборах Болид С2000-2

Для включения режима доступа Карта+ПИН (двухфакторной идентификации) на приборах Болид С2000-2:

- 1. Создать объект **Шаблон уровня доступа Orion** на базе объекта **SDK Orion**.
- 2. На панели настроек объекта **Шаблон уровня доступа Orion** установить флажок **Двухфакторная идентификация** (**1**).

![](_page_27_Picture_12.jpeg)

- 3. Для сохранения изменений нажать кнопку **Применить** (**2**).
- 4. В модуле *Бюро пропусков* создать отделы и пользователей, которые должны получать доступ по предъявлению карты и ПИН-кода (см. [Руководство по настройке и работе с модулем Бюро](https://docs.itvgroup.ru/confluence/pages/viewpage.action?pageId=128909588)  пропусков).

#### **Внимание!**

У пользователей должны быть заданы карта доступа и ПИН код. Также должен быть выставлен признак **Болид. Хранить в приборе** (см. [Настройка места хранения ключей](#page-16-2)  пользователей и задание их типов).

- 5. Создать уровень доступа (УД) (см. [Создание уровня доступа](https://docs.itvgroup.ru/confluence/pages/viewpage.action?pageId=128909716)) со считывателями Орион в качестве точек доступа.
- 6. Добавить шаблон уровня доступа Орион в созданный уровень доступа.
- 7. Назначить пользователю данный УД.

Настройка двухфакторной идентификации завершена. Для всех пользователей с данный УД проход возможен только после предъявления карты и ввода ПИН-кода.

#### **Внимание!**

Удаление данного УД в ПК *Интеллект* приведет и к удалению УД в приборе. В таком случае необходимо будет выполнить всю настройку заново.

## <span id="page-28-0"></span>3.10 Настройка оборудования ИСО Орион в ПК ACFA Intellect

#### <span id="page-28-1"></span>3.10.1 Настройка контроллеров доступа

Настройка контроллера доступа осуществляется следующим образом:

1. Выбрать соответствующий объект **C2000-2** или **C2000-4**.

![](_page_28_Picture_179.jpeg)

2. Выбрать из списка **Тип** режим, в котором работает контроллер (**1**). Данный параметр должен строго совпадать с одноименной настройкой в ПО *ИСО Орион*.

#### **Внимание!**

Для контроллера С2000-4 всегда должен быть выбрать тип **Две двери на вход**

- 3. При необходимости организации зонального контроля двойного прохода выбрать зоны доступа на вход и на выход (**2**, см. [Настройка контроля двойного прохода](#page-19-0) (antipassback)).
- 4. Установить флажок **Мультисостояния**, если на карте необходимо отображать все состояния контроллера (**3**).
- 5. Нажать кнопку **Применить**.

Настройка контроллера доступа завершена.

### <span id="page-29-0"></span>3.10.2 Настройка охранных приборов

Такие устройства как С2000-К, С2000-ИТ, С2000-БИ, С2000-КС, С2000-GSM, С2000-Эфир, УО Орион, С2000- ПТ, УО-4С, С2000-БИ исп.01, С2000-PGE и С2000-БКИ могут использоваться для удаленного отображения состояния разделов, индикации или передачи на пункт централизованного наблюдения по различным каналам связи.

Настройка данных устройств осуществляется следующим образом:

- 1. Выбрать соответствующий объект в дереве.
- 2. Выбрать разделы или группы разделов, которые будет контролировать устройство (**1**).

![](_page_29_Picture_256.jpeg)

#### **Примечание**

Список разделов и групп разделов сортируется в алфавитном порядке следующим образом: Спец символы > Цифры > Заглавные буквы на латинице > Строчные буквы на латинице > Заглавные буквы на кириллице > Строчные буквы на кириллице.

- 3. Если требуется транслировать события во внешние сети, установить флажок **Присутствует в пульте** и выбрать события для трансляции (**2**).
- 4. Установить флажок **Мультисостояния**, если на карте необходимо отображать все состояния приборов (**3**).

#### 5. Нажать кнопку **Применить**.

Настройка устройства завершена.

Настройка других охранных приборов заключается только в виде их отображения на карте (см. п.4).

#### <span id="page-30-0"></span>Настройка привязки раздела к реле

Привязка разделов к реле реализует программу управления реле при тревогах в привязанных разделах.

Настройка привязки раздела к реле осуществляется следующим образом:

1. Выбрать соответствующий объект **ОПС Реле Orion** и перейти на панель его настроек.

![](_page_30_Picture_131.jpeg)

2. Выбрать разделы, которые будут привязаны к данному реле (**1**).

![](_page_30_Picture_132.jpeg)

3. Из раскрывающегося списка **Маска мигания/программа** (**2**) выбрать маску мигания или стандартную программу управления реле от **0** до **64**.

#### **Примечание**

Информацию по маскам мигания и стандартным программам управления реле смотреть в официальном руководстве по эксплуатации ПУЛЬТ КОНТРОЛЯ И УПРАВЛЕНИЯ ОХРАННО-ПОЖАРНЫЙ «С2000М».

#### 4. В поле **Время управления, с** (**3**) задать время управления в секундах от **0** до **120**.

#### **Примечание**

Время управления работает только для программы типа **Включить на время**.

- 5. В поле **Задержка управления, с** (**4**) выбрать задержку управления кратную 1/8 секунды (0,125 с) от **0** до **120**. Например, если задать значение **40**, то задержка управления будет **5** секунд.
- 6. Нажать кнопку **Применить** (**5**).
- 7. На панели настроек объекта **SDK Orion** [выполнить заполнение таблиц ядра](#page-12-0) (см. Заполнение таблиц ядра опроса).

![](_page_31_Picture_9.jpeg)

8. На панели настроек объекта **Пульт SDK Orion** нажать кнопку **Записать конфигурацию** (см. [Запись конфигурации в пульт С](#page-36-0)2000). В результате конфигурация будет записана в пульт и будет работать даже при выключенном сервере *ПК Интеллект*/*ИСО Орион*. Например, если в разделе возникнет Тревога, Пожар, или Пожар 2, то реле включится, а при сбросе тревоги будет выключено.

#### **Внимание!**

Запись конфигурации реле будет осуществлена только в том случае, если выбран хотя бы один раздел для привязки к данному реле.

Настройка привязки раздела к реле завершена.

#### <span id="page-31-0"></span>3.10.3 Настройка считывателей

Настройка считывателя контроллера доступа осуществляется следующим образом:

1. Выбрать соответствующий объект **СКУД Считыватель Orion**.

![](_page_32_Picture_2.jpeg)

- 2. Считыватель можно использовать в модуле *Бюро пропусков* в качестве контрольного считывателя (см. [Настройка контрольных считывателей в Бюро пропусков](https://docs.itvgroup.ru/confluence/pages/viewpage.action?pageId=128909624)). Для этого необходимо из раскрывающегося списка **Контр. считыватель** (**1**) выбрать одно из значений:
	- **Не использовать** считыватель не будет использоваться в качестве контрольного считывателя (по умолчанию).
	- **TouchMemory** в модуле *Бюро пропусков* карта доступа будет считываться в формате TM.
	- **Wiegand** в модуле *Бюро пропусков* карта доступа будет считываться в формате Wiegand.
- 3. Установить флажок (**2**), если необходимо автоматически генерировать проход в случае предоставления доступа (без использования геркона).
- 4. На вкладке **Разделы** и/или **Группы разделов** (**3**) выбрать разделы и/или группы разделов (**4**), которые будут управляться пользователями на этом считывателе. При успешной авторизации состояние выбранных разделов поменяется на противоположное.

#### **Примечание**

Список разделов и групп разделов сортируется в алфавитном порядке следующим образом: Спец символы > Цифры > Заглавные буквы на латинице > Строчные буквы на латинице > Заглавные буквы на кириллице > Строчные буквы на кириллице.

**Внимание!**

При централизованном управлении доступ имеет приоритет выше, чем постановка/ снятие.

5. Для корректной работы *Учета рабочего времени* на вкладке **Прочее** (**3**)выбрать регионы на вход и на выход. Регион на вход - это регион, в который пользователь войдет. Регион на выход это регион, в котором находится пользователь перед проходом через считыватель.

![](_page_33_Picture_108.jpeg)

6. Нажать кнопку **Применить** (**5**).

Настройка считывателя контроллера доступа завершена.

#### **Примечание**

Настройка считывателей ОПС осуществляется идентично.

### <span id="page-33-0"></span>3.10.4 Настройка отображения шлейфов

Настройка отображения шлейфов охранных приборов и контроллеров доступа *ИСО Орион* на карте осуществляется следующим образом:

1. Выбрать соответствующий объект **СКУД Шлейф Орион** или **ОПС Шлейф Орион** и перейти на панель его настроек.

![](_page_34_Picture_118.jpeg)

2. Выбрать тип шлейфа в поле **Тип шлейфа** (**1**). Доступны следующие типы: **Стандартный шлейф**, **С2000В (Влажность)**, **С2000Т (Температура)**.

![](_page_34_Picture_119.jpeg)

3. Выбрать набор иконок для отображения состояний шлейфа на карте в полне **Набор иконок** (**2**). Доступны иконки для отображения состояний следующих видов извещателей:

![](_page_34_Picture_120.jpeg)

![](_page_35_Picture_88.jpeg)

Настройка отображения шлейфов охранных приборов и контроллеров доступа *ИСО Орион* завершена.

### <span id="page-36-0"></span>3.11 Запись конфигурации в пульт С2000

Запись конфигурации в пульт С2000 осуществляется с панели настроек объекта **COM Порт**.

Здесь же размещаются параметры подключения оборудования *ИСО Орион* к ПК *ACFA Intellect* (**1**).

![](_page_36_Picture_157.jpeg)

#### **Внимание!**

Изменение данных параметров следует осуществлять только при реальном изменение параметров оборудования (смена режима работы пульта).

Для записи конфигурации в пульт необходимо выполнение следующих условий:

- 1. Таблицы ядра опроса должны быть заполнены (см. [Заполнение таблиц ядра опроса](#page-12-0)).
- 2. На компьютере с ядром опроса должно быть установлено ПО программирования пультов *PProg*.
- 3. В ПО *PProg* должна быть задана скорость работы порта, совпадающая со скоростью работы порта пульта.
- 4. Пульты версии ниже 2.07 необходимо перевести в режим **Программирование** вручную.
- 5. Введен верный пароль настройщика системы (**2**).

После выполнения всех условий необходимо нажать кнопку **Записать конфигурацию**.

#### **Внимание!**

Данная операция может производиться длительное время. На время записи конфигурации опрос всех устройств на этом порту будет остановлен.

## <span id="page-37-0"></span>3.12 Смена пароля хозоргана

Существует возможность смены пароля постоянного хозоргана. Постоянный хозорган - это ключ с данным атрибутом, который находится в пульте по умолчанию. Для смены пароля хозоргана необходимо выполнить следующие действия:

1. На панели настроек объекта **COM-порт** ввести новый пароль хозоргана (**1**).

![](_page_37_Picture_74.jpeg)

2. Выполнить запись конфигурации в пульт (**2**, см. [Запись конфигурации в пульт С](#page-36-0)2000).

Смена пароля постоянного хозоргана завершена.

# <span id="page-38-0"></span>4 Работа с модулем интеграции SDK Orion v.2

## <span id="page-38-1"></span>4.1 Общие сведения о работе с модулем SDK Orion v.2

Для работы с модулем интеграции SDK *Orion v.2* используются следующие интерфейсные объекты:

- 1. **Карта**.
- 2. **Протокол событий**.

[Сведения по настройке данных интерфейсных объектов приведены в документе](https://docs.itvgroup.ru/confluence/pages/viewpage.action?pageId=136938089) Программный комплекс Интеллект: Руководство Администратора.

[Работа с данными интерфейсными объектами подробно описана в документе](https://docs.itvgroup.ru/confluence/pages/viewpage.action?pageId=136937896) Программный комплекс Интеллект: Руководство Оператора.

### <span id="page-38-2"></span>4.2 Отображение множественных состояний устройств на карте

Устройства и разделы *ИСО Болид* могут иметь несколько состояний. По умолчанию на карте отображается состояние от последнего события.

Также на карте можно отображать все состояния, которые имеют устройства (или разделы). Если данная опция активирована в настройках, то при выборе соответствующего объекта на карте отображаются все его состояния.

![](_page_38_Picture_11.jpeg)

Подробная информация о всех устройствах (разделах) на карте отображается в сводной таблице.

![](_page_38_Picture_133.jpeg)

Для ее открытия необходимо кликнуть правой кнопкой мыши по карте и выбрать соответствующий пункт меню.

![](_page_39_Picture_1.jpeg)

 $\overline{a}$ 

### <span id="page-39-0"></span>4.3 Управление считывателем контроллера доступа

Управление считывателем контроллера доступа осуществляется в интерактивном окне **Карта** с использованием функционального меню соответствующего объекта.

![](_page_39_Picture_109.jpeg)

Описание команд управления считывателем приведено в таблице.

![](_page_39_Picture_110.jpeg)

## <span id="page-39-1"></span>4.4 Управление шлейфом контроллера доступа

Управление шлейфом контроллера доступа осуществляется в интерактивном окне **Карта** с использованием функционального меню соответствующего объекта.

![](_page_40_Picture_134.jpeg)

Описание команд управления шлейфом приведено в таблице.

![](_page_40_Picture_135.jpeg)

## <span id="page-40-0"></span>4.5 Управление реле контроллера доступа

Управление реле контроллера доступа осуществляется в интерактивном окне **Карта** с использованием функционального меню соответствующего объекта.

![](_page_40_Picture_136.jpeg)

Описание команд управления реле приведено в таблице.

![](_page_40_Picture_137.jpeg)

Из меню управления реле запускаются дополнительные команды и задаются их параметры. Описание приведено в таблице.

#### **Внимание!**

Набор команд управления реле меняется в зависимости от устройства, к которому оно подключено.

![](_page_41_Picture_2.jpeg)

#### **Внимание!**

Не все устройства могут выполнить команду мигания. Пуск речевого оповещения не будет выполнен, если превышен индекс сценария для конкретного прибора

![](_page_41_Picture_204.jpeg)

![](_page_42_Picture_148.jpeg)

# <span id="page-42-0"></span>4.6 Управление шлейфом охранного прибора

Управление шлейфом какого-либо охранного прибора осуществляется в интерактивном окне **Карта** с использованием функционального меню соответствующего объекта.

![](_page_42_Picture_149.jpeg)

Описание команд управления шлейфом приведено в таблице.

#### **Примечание**

Команды управления включения/выключения автоматики актуальны только для приборов с автоматической установкой пожаротушения (например, С2000-АСПТ).

![](_page_42_Picture_150.jpeg)

![](_page_43_Picture_160.jpeg)

# <span id="page-43-0"></span>4.7 Управление реле охранных приборов

Управление реле какого-либо охранного прибора осуществляется в интерактивном окне **Карта** с использованием функционального меню соответствующего объекта.

![](_page_43_Picture_161.jpeg)

Описание команд управления реле приведено в таблице.

![](_page_43_Picture_162.jpeg)

![](_page_44_Picture_207.jpeg)

## <span id="page-44-0"></span>4.8 Управление разделом или группой разделов

Управление разделом или группой разделов осуществляется в интерактивном окне **Карта** с использованием функционального меню соответствующего объекта.

![](_page_44_Picture_208.jpeg)

Описание команд управления шлейфом приведено в таблице.

#### **Примечание**

Команды управления пуска/остановки пожаротушения актуальны только для приборов с автоматической установкой пожаротушения (например, С2000-АСПТ).

![](_page_44_Picture_209.jpeg)

![](_page_45_Picture_39.jpeg)

# <span id="page-46-0"></span>5 Приложение 1. Утилита переноса конфигурации SDKOrion2Converter.exe

Утилита переноса конфигурации предназначена для сохранения существующей конфигурации системы и привязок объектов на карте, в разделах и уровнях доступа при переходе на новую версию интеграции *Болид SDK Орион v.2*.

#### **Примечание.**

При переходе на новую версию интеграции *Болид SDK Орион v.2* будет использоваться новая версия ядра опроса Орион (старая версия 1.12, новая – 1.20). В результате потребуется замена ключа защиты Guardant для ядра опроса Орион в компании «Болид».

Утилиту переноса конфигурации необходимо запустить **перед** обновлением ПК *ACFA-Интеллект.* Для получения данной утилиты следует обратиться в [техническую поддержку](https://support.itv.ru/) компании ITV.

При запуске утилиты *SDKOrion2Converter.exe* будет выведено информационное окно с подробным описанием процесса конвертации конфигурации.

![](_page_47_Picture_40.jpeg)

Для перехода к окну утилиты нажать кнопку **ОК** или .

ReadMe

В открывшемся окне утилиты ввести строку подключения к базе данных и нажать кнопку **Конвертировать**.

![](_page_48_Picture_43.jpeg)

При успешном завершении конвертации следует обновить ПК *ACFA-Интеллект,* после чего необходимо обновить структуру базы данных с помощью утилиты *idb.exe.*

![](_page_48_Picture_3.jpeg)

#### **Внимание!**

После переноса конфигурации необходимо вручную перенастроить макрокоманды и скрипты.

<span id="page-49-0"></span>6 Приложение 2. Скрипт для преобразования ключей из формата Touch Memory в Wiegand

![](_page_49_Picture_154.jpeg)

### <span id="page-49-1"></span>6.1 Общие сведения о скриптах

В документе Программный комплекс Интеллект. [Руководство по программированию](https://docs.itvgroup.ru/confluence/pages/viewpage.action?pageId=136937794) дано описание объектов и методов программирования, необходимых для разработки скриптов в программном комплексе *Интеллект.*

<span id="page-49-2"></span>6.2 Скрипт для преобразования ключей из формата Touch Memory в Wiegand

Скрипт для преобразования ключей из формата Touch Memory в Wiegand для всех пользователей СКУД *SDK Orion v.2*:

```
DoReactStr("SDK_ORION","N","TOUCH_TO_WIEGAND","");
//N - ID головного объекта SDK Orion.
```
Если длина ключа не превышает 24 бит, то ключ будет преобразован в Wiegand 26. Если длина ключа более 24 бит, но не превышает 32 бита, то преобразование будет выполнено в Wiegand 34 и т.д.